# Entry Editor

## **TO CO WAŻNE**

- Łatwa do instalacji, prosta w użyciu aplikacja typu "freeware".
- Pozwala każdemu użytkownikowi dokonać zgłoszenia do zawodów w formie elektronicznej.

#### **Jak używać**

- Najpierw musisz otrzymać od organizatora zawodów plik zaproszenia typu SPLASH/Lenex Meet, utworzony ze SPLASH Meet Managerem.
- Otwierasz go w Edytorze Zgłoszeń a potem możesz dodać zgłoszenia swoich zawodników.
- W końcu zapisać plik i odesłać go z powrotem.
- Organizator zawodów może importować twoje zgłoszenia bezpośrednio do Splash Meet Managera. Ułatwia to o wiele organizację zawodów zmniejsza ilość błędów popełnianych przy dokonywaniu zgłoszeń.

## **Wiadomości ogólne**

- Aplikacja jest w pełni wielojęzykowa. Obecnie dostępne wersje językowe to Angielska, Francuska, Hiszpańska, Holenderska, Islandzka, Niemiecka, Portugalska, Polska, Włoska
- Sprzętowo będziesz potrzebował komputer osobisty z procesorem Pentium, 133 MHz lub szybszy z 32MB RAM, Windows 95/98/NT/2000/XP.
- Aplikacja wymaga około 2 MB wolnej przestrzeni dyskowej.

## **Screenshoty przeglądu**

#### Na początku zainstaluj program Entry Edytor

Od organizatora otrzymałeś zaproszenie typu SPLASH/Lenex. ( pocztą e-mail, lub na dyskietce ). Zaproszenie zawiera : Adres organizatora, datę i miejsce zawodów, ponumerowaną listę konkurencji.

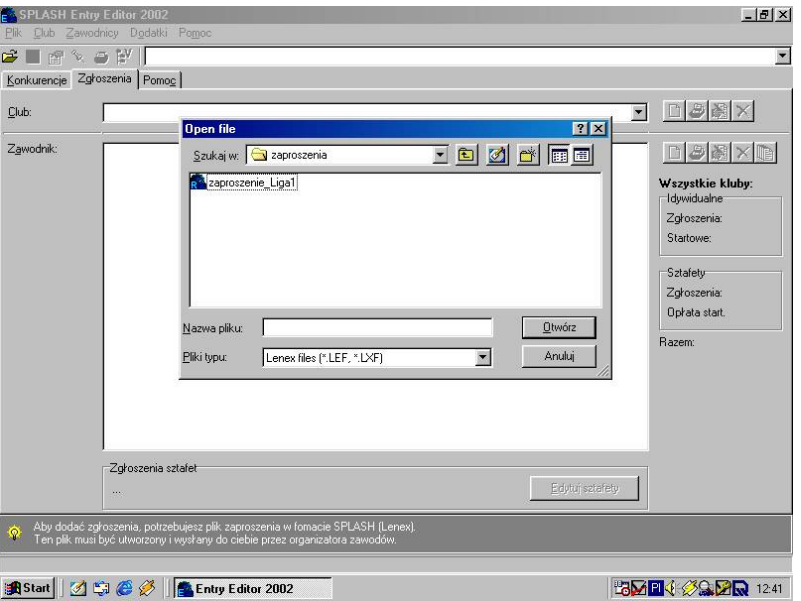

Zaproszenie otwierasz ( w naszym przypadku plik : <zaproszenie\_Liga1>

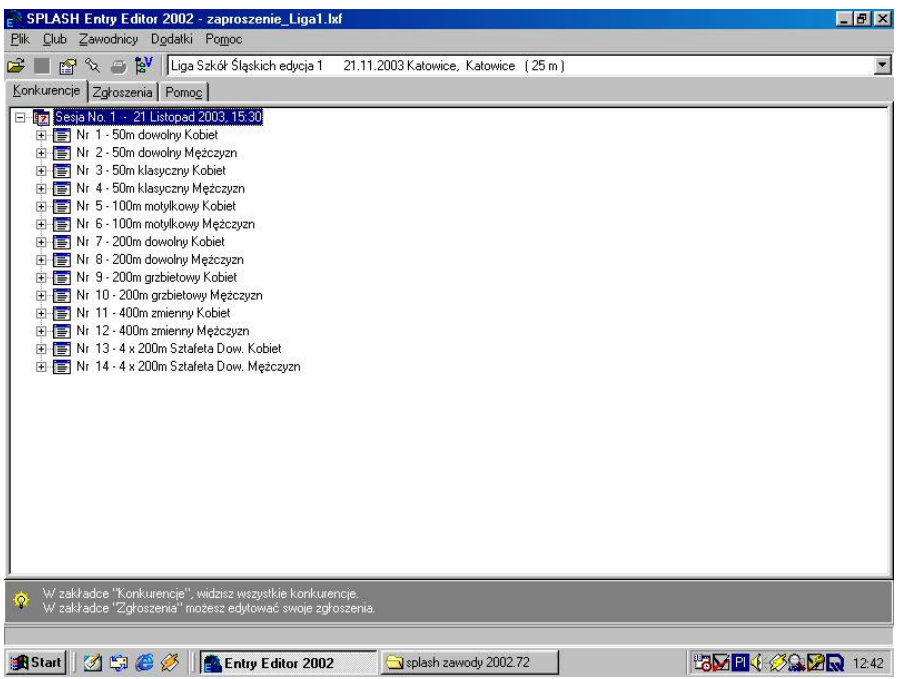

Po załadowaniu pliku np. <zaproszenie\_Liga1> możesz dokonać zgłoszenia swojej drużyny do zawodów. W zakładce konkurencje – przeglądasz konkurencje zawodów, w zakładce zgłoszenia – edytujesz : klub, zawodników, konkurencje + czasy orientacyjne.

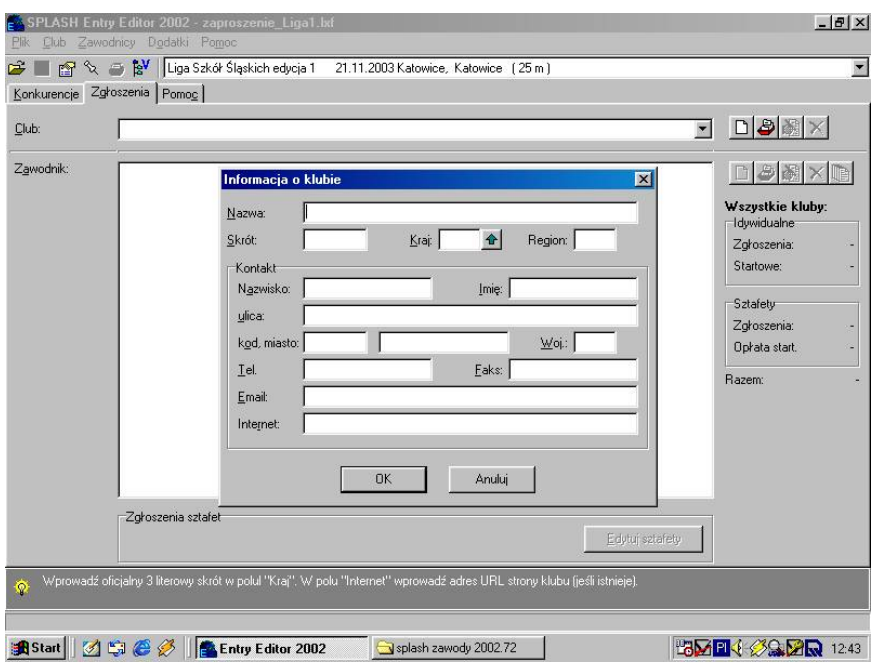

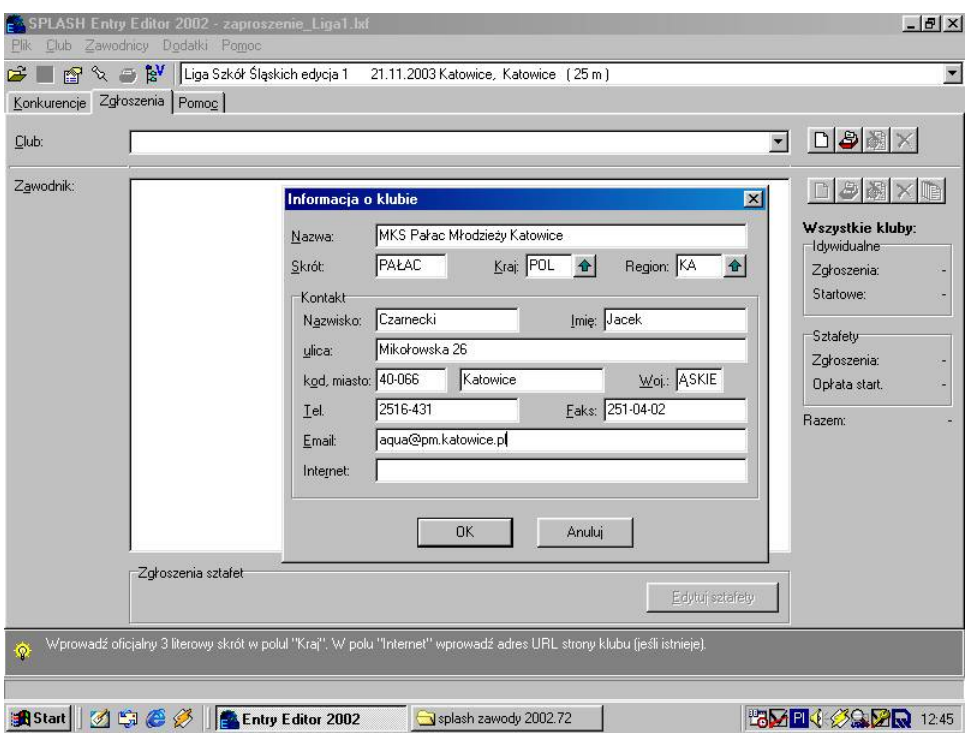

Prowadząc edycję możesz pominąć niektóre dane np. Internet. W nazwie podaj pełną nazwę placówki, szkoły np. <Pałac Młodzieży Katowice> Po wprowadzeniu danych przechodzisz do edycji : <zawodnik>

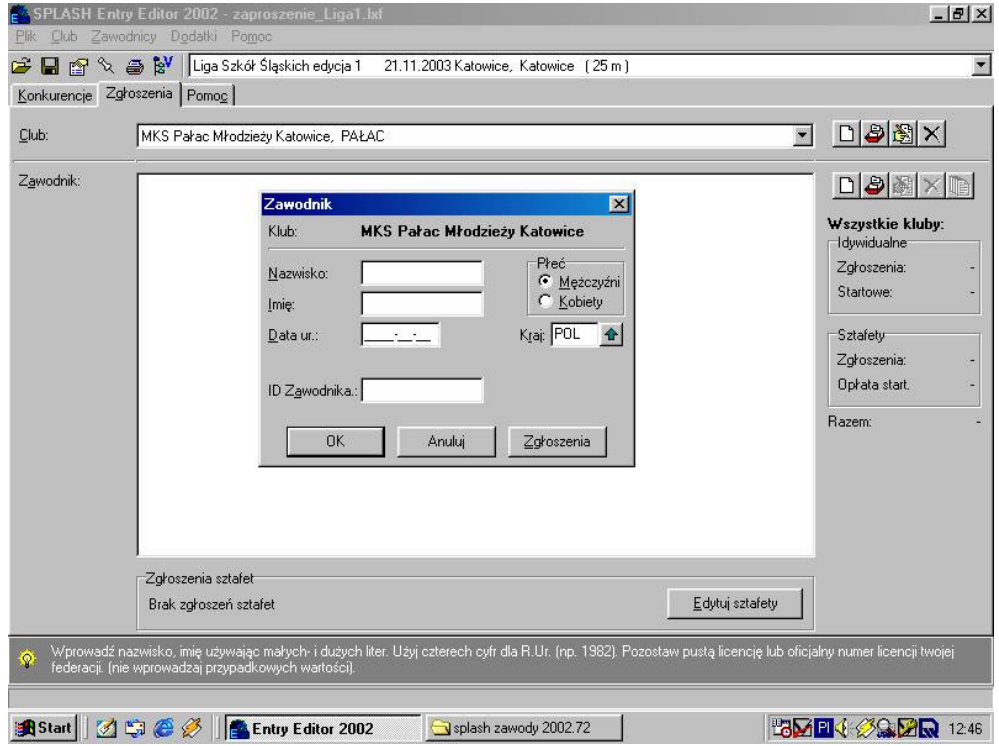

Pamiętaj musisz podać pełną datę urodzenia zawodnika, w pozycji ID Zawodnika wpisz numer licencji zawodnika np. S008111000

Po dokonaniu edycji zawodnika przechodzisz do opcji <zgłoszenie>

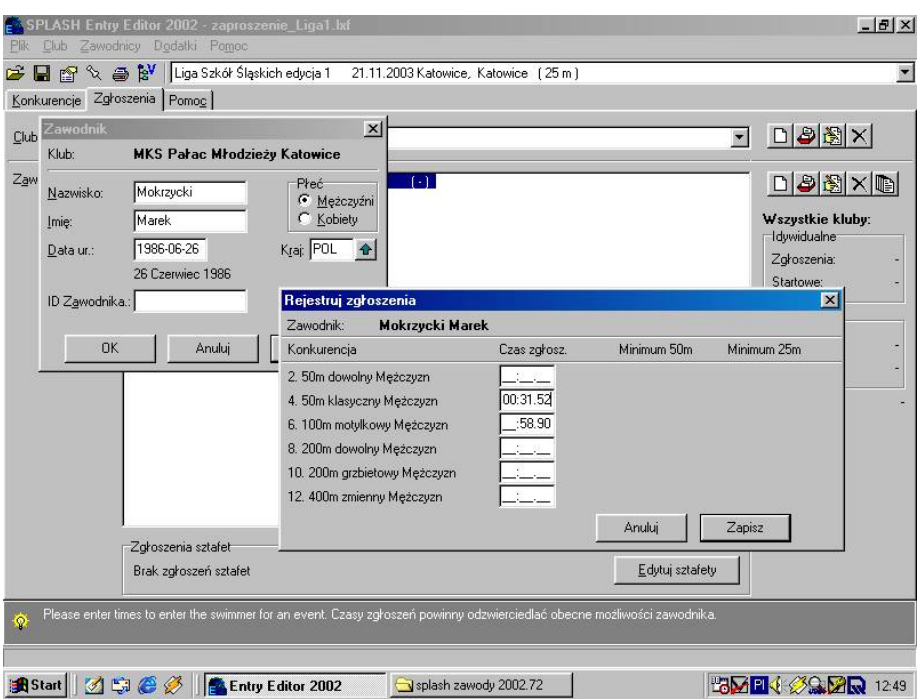

Wypełniasz tylko te pola przy konkurencjach, w których zawodnik startuje. Czasy orientacyjne najlepiej wpisz z klawiatury numerycznej, bez dwukropka i przecinka. Później zapisz wprowadzone dane. Postępuj tak samo wprowadzając innych zawodników.

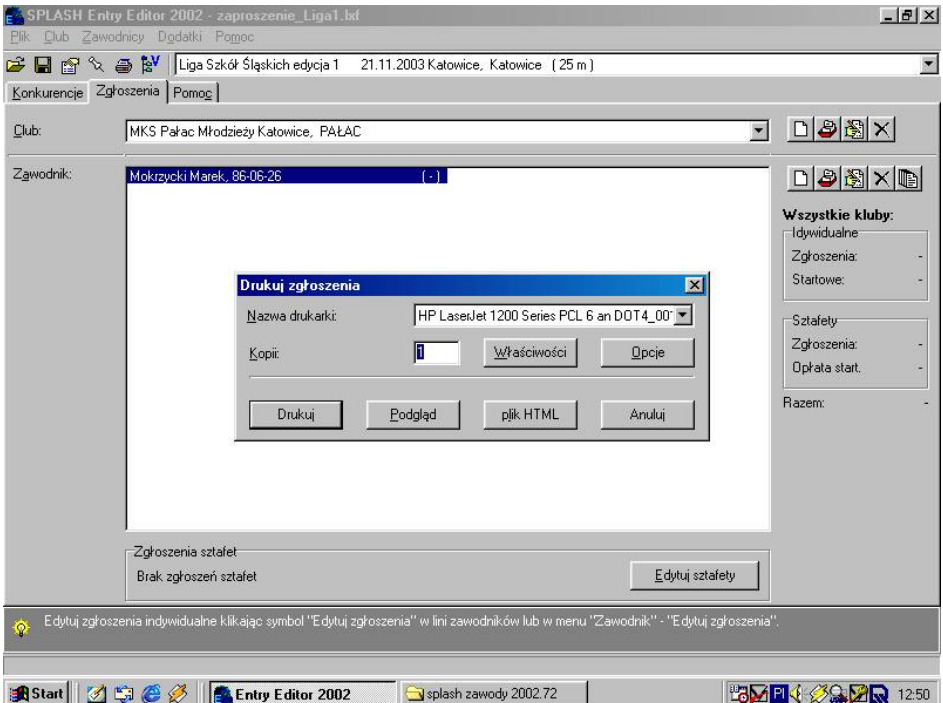

Po wprowadzeniu wszystkich zawodników i sztafety możesz wydrukować na własne potrzeby listę startową. Możesz przeglądnąć listę startową : kliknij <podgląd>

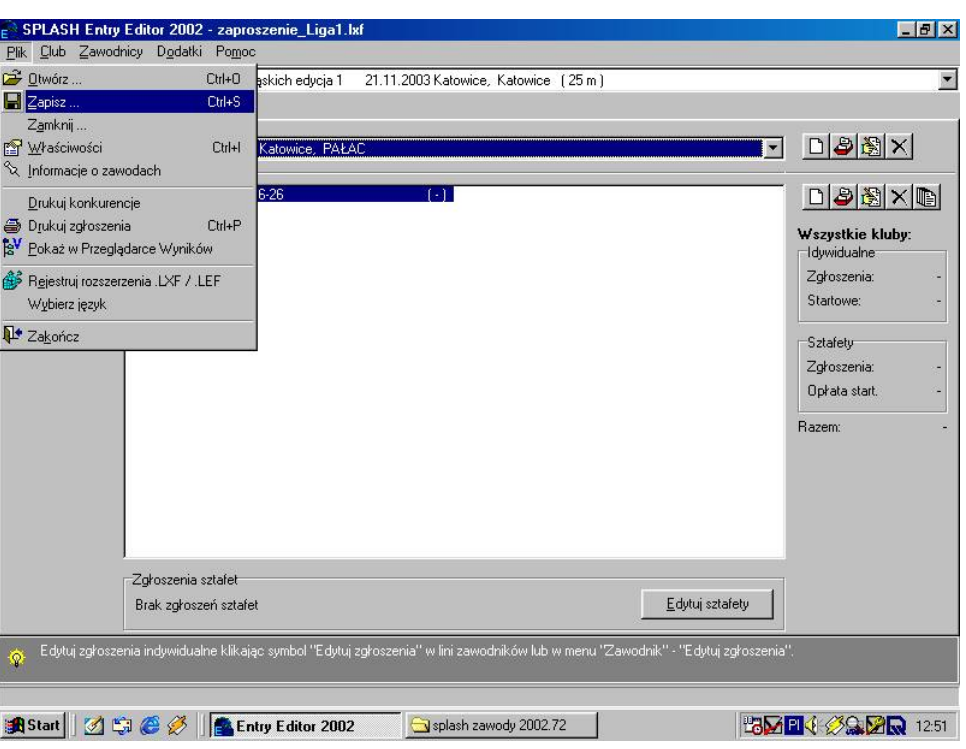

Po wprowadzeniu wszystkich danych zapisz swoje zgłoszenie. Otwierasz plik, funkcja zapisz.

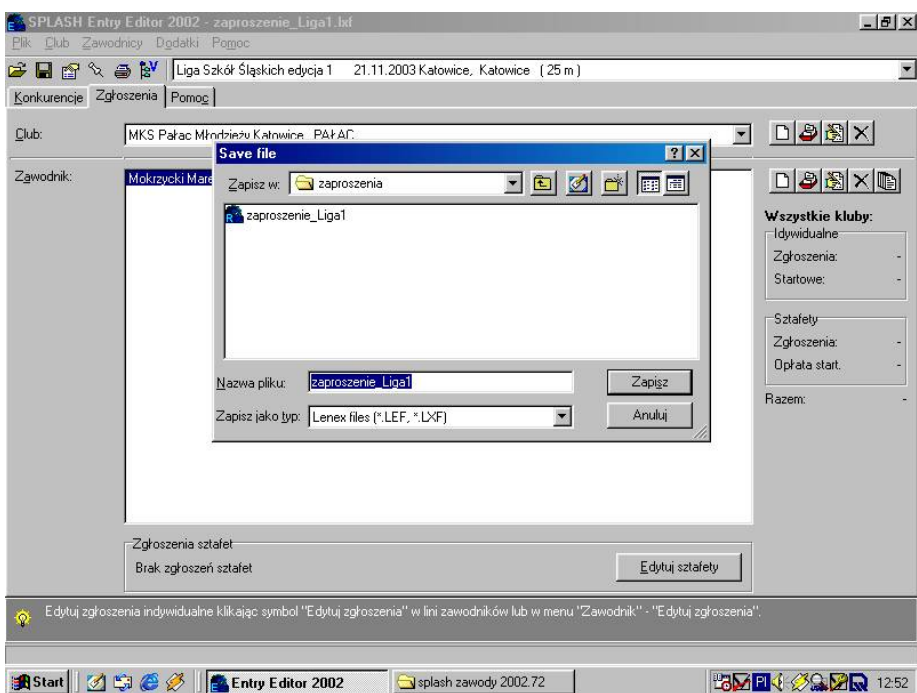

W miejscu <Nazwa pliku> kasujesz nazwę <zaproszenie\_Liga1> wprowadzasz nazwę np. <zgłoszenie\_MKS Pałac>

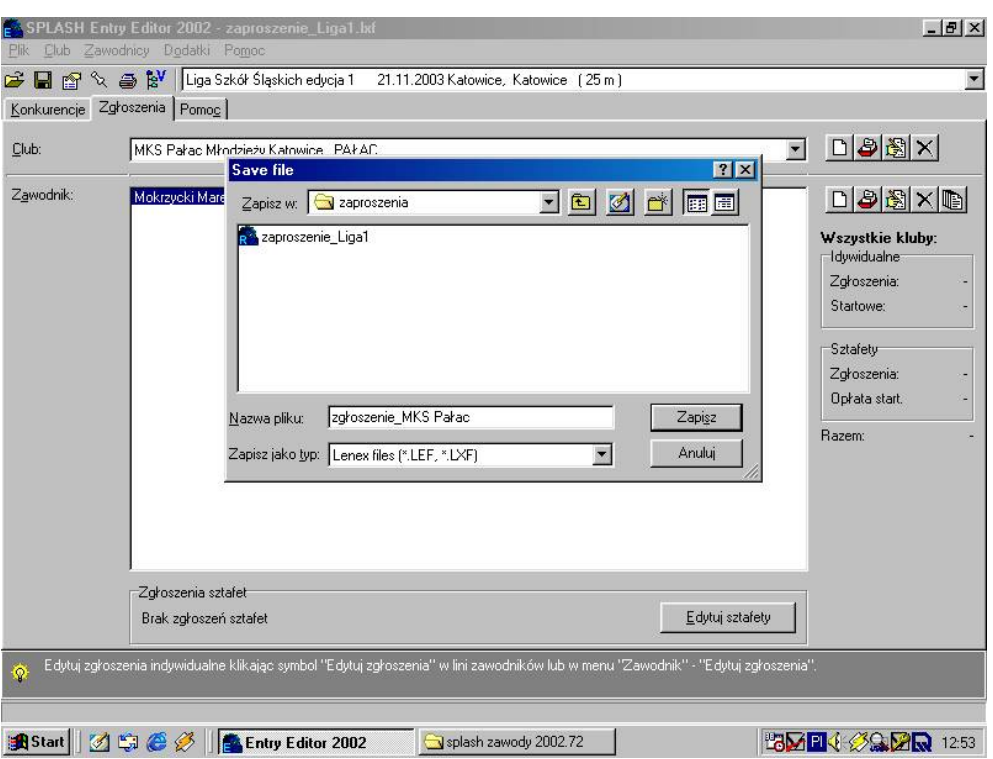

Następnie zapisujesz plik, opcja <zapisz> najlepiej na pulpicie. Powstały plik ( dokument prześlij pocztą e-mail z domu, szkoły, Internet cafe na adres organizatora zawodów np. aqua@pm.katowice.pl

# Dodatek – edycja sztafet

Zgłoszenia sztafet dokonujemy, klikając na ikonę <Edytuj sztafety>

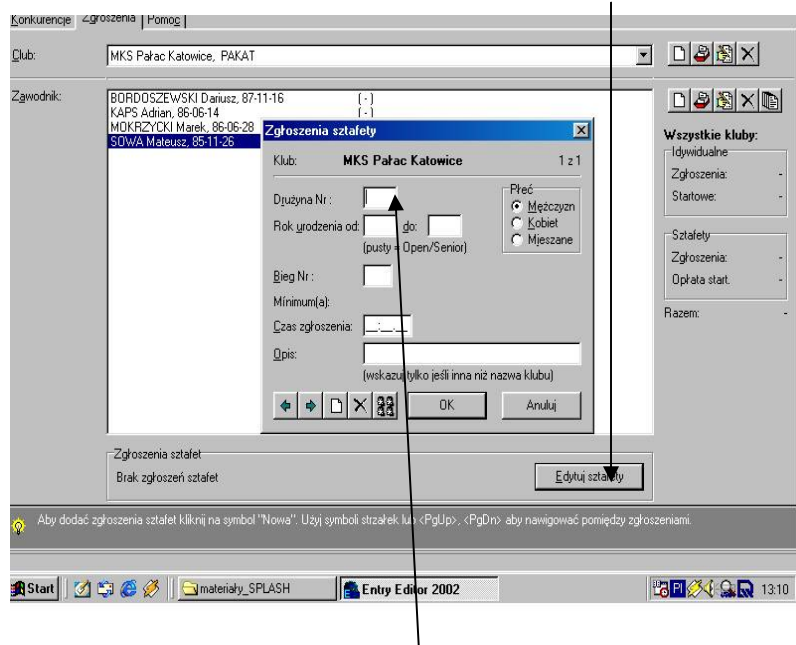

Następnie wprowadzamy nr drużyny np. <1> Po wprowadzeniu nr drużyny określamy płeć <K / M / Mieszane >

Następnie wypełniamy pola <rok urodzenia od – do >, wpisujemy najpierw górną granicę kategorii wiekowej, w kolejnym polu dolną granicę wieku np. <1984 – 1987>

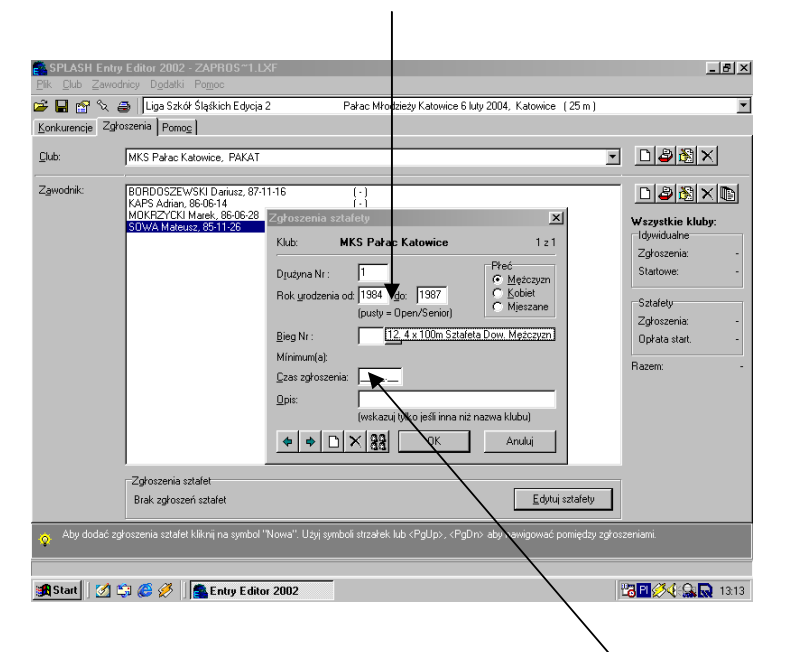

Po wpisaniu grupy wiekowej, przechodzimy do wyboru konkurencji. Następnie w oknie czas zgłoszeniowy – wpisujemy czas orientacyjny sztafety.

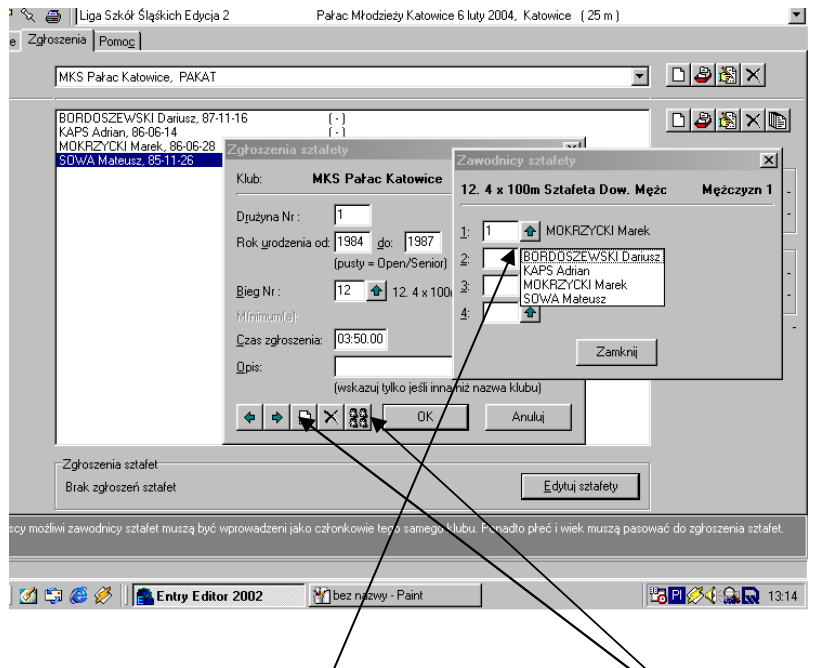

Aby uzupełnić skład sztafetowy klikamy na ikonę < buźki >, Pojawi się okno zawodnicy sztafety. Wybieramy zawodników z wcześniej wpisanej listy zgłoszeń indywidualnych – klikamy na ikonę. Po wpisaniu składu naciskamy na zamknij. Aby dokonać zgłoszenia nowej sztafety – klikamy na ikonę < nowa >. Postępujemy jak wcześniej, zmieniamy nr sztafety na kolejny. Po wpisaniu wszystkich sztafet naciskamy na <OK.>

Zapisujemy wszystkie zgłoszenia indywidualne i sztafety. Wygenerowany plik przesyłamy na adres organizatora.

Starałem się przedstawić w skrócie wprowadzanie danych do programu Entry Editor. Jeśli są wątpliwości, proszę o kontakt tel. 2516-431 wew. 347 lub 373 GSM 605 556 506

Jacek Czarnecki